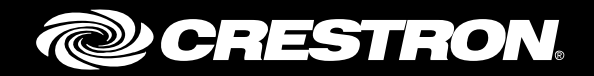

# Crestron Fusion® Cloud Service

Enterprise Management Platform

Getting Started Guide Crestron Electronics, Inc.

Crestron product development software is licensed to Crestron dealers and Crestron Service Providers (CSPs) under a limited non-exclusive, non-transferable Software Development Tools License Agreement. Crestron product operating system software is licensed to Crestron dealers, CSPs, and end-users under a separate End-User License Agreement. Both of these Agreements can be found on the Crestron website a[t www.crestron.com/legal/software\\_license\\_agreement.](http://www.crestron.com/legal/software_license_agreement)

The product warranty can be found a[t www.crestron.com/warranty.](http://www.crestron.com/warranty)

The specific patents that cover Crestron products are listed a[t patents.crestron.com.](http://patents.crestron.com/)

Certain Crestron products contain open source software. For specific information, please visi[t www.crestron.com/opensource.](http://www.crestron.com/opensource)

Crestron, the Crestron logo, 3-Series, AirMedia, Crestron Fusion, Crestron RL, RoomView, and Crestron Toolbox are either trademarks or registered trademarks of Crestron Electronics, Inc. in the United States and/or other countries. Other trademarks, registered trademarks, and trade names may be used in this document to refer to either the entities claiming the marks and names or their products. Crestron disclaims any proprietary interest in the marks and names of others. Crestron is not responsible for errors in typography or photography.

This document was written by the Technical Publications department at Crestron. ©2016 Crestron Electronics, Inc.

## **Contents**

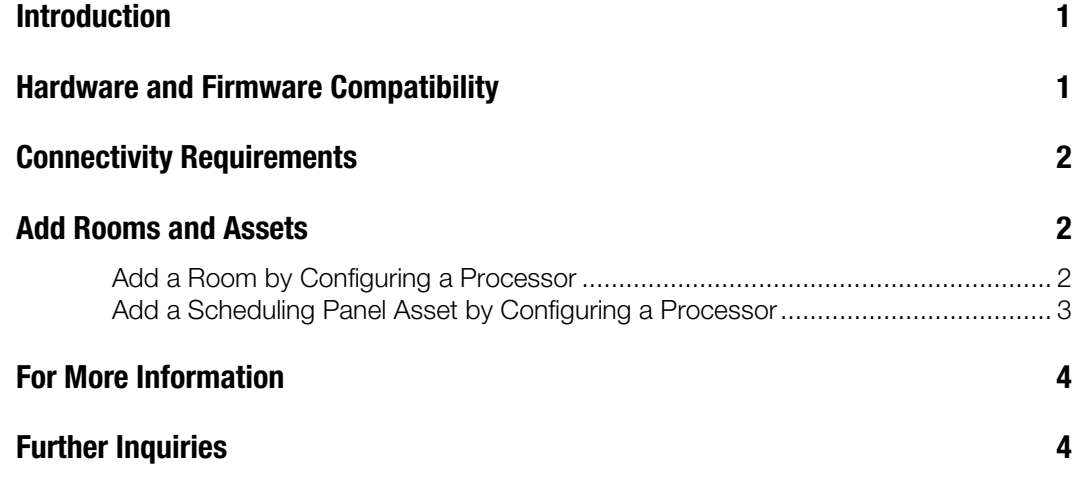

## Crestron Fusion Cloud Service: Enterprise Management Platform

#### Introduction

This guide describes how to add a room and an asset with a processor using Crestron Fusion Cloud. The following procedures assume that Crestron Fusion Cloud software has been commissioned, and that the user is in possession of the server access information.

## Hardware and Firmware Compatibility

The table below shows the current devices and firmware versions that are compatible with inbound communications for the Crestron Fusion Cloud Edition service (installed on-premises).

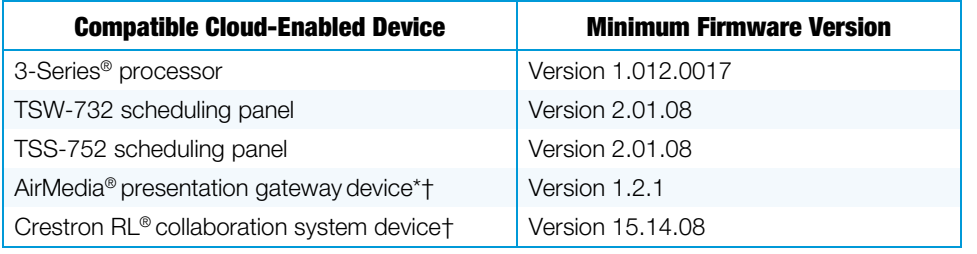

#### Hardware and Firmware Compatibility Chart

\* AirMedia is not recommended for use with Crestron Fusion Cloud as there is no SSL encryption available with the device's communication.

† To configure the Crestron RL and AirMedia devices for Crestron Fusion Cloud, refer to the product documentation.

For more information on supported devices and minimum firmware, refer to the Crestron<sup>®</sup> True Blue Online Help [\(Answer ID 5618\)](https://support.crestron.com/app/answers/list/st/5/kw/5618/page/1).

## Connectivity Requirements

Devices communicating with Crestron Fusion Cloud require direct outbound connectivity to the Internet via the following ports:

- The HTTPS Port 443 provides stateless Control Connection to Crestron Fusion Cloud SSLencrypted.
- The Secure CIP Port 41796 provides stateful CIP Protocol Connection SSLencrypted.

The path to the Internet for Ports 443 and 41796 needs to be free and unencumbered by other devices such as proxy servers, WAN optimizers, firewalls, etc.

In the process of communicating with the server, the Control Connection is initiated by the device and used only during the following transactions:

- When the device is registered with the server
- When the RVI file (control processors) is transferred for auto-discovery
- When re-registering with the server in case of loss of connection

The CIP Protocol Connection is established by the device as a permanent TCP connection with the server. After the device is registered with the server, the CIP Protocol Connection does the following:

- Exchanges Attributes (Joins) and other stateful information about the device
- Exchanges the XML schedule (scheduling panels)
- Provides heartbeats to keep the connection alive at all times

NOTE: The Crestron AirMedia device uses only Port 41794 for the CIP Protocol Connection, which is not SSL encrypted.

## Add Rooms and Assets

#### Add a Room by Configuring a Processor

To add a room by configuring a processor, do the following:

- 1. Open the Crestron Toolbox™ console and connect to the control system.
- 2. Enter a hostname, "HOSTNAME uniqueHostname." When entering a hostname, set a *uniqueHostname* for the device that describes its name and room; for example, PRO3Room123.
- 3. Enter the "CLOUDENABLE ON" command on the Crestron Toolbox console.
- 4. Enter a URL for the Crestron Fusion Cloud server, "CLOUDURLhttps://*serverHostname*/Fusion/DeviceManager/api/DeviceManager." The *serverHostname* is the hostname of the Crestron Fusion Cloud server that was provided by Crestron.

The processor automatically reboots and then connects to the Crestron Fusion Cloud server.

NOTE: DNS resolution must be configured for the device's Ethernet interface, and the device must be able to make an Internet connection via the port.

- 5. Enter the "CLOUDSTATUS" command to verify the device is registered with the Crestron Fusion Cloud server.
- 6. Enter the "FITCSTATUS" command to verify the device is connected to the server and online.
- 7. Confirm that one or more auto-discovered Room Name(s) configured for the processor program(s), appears in the Root Node. If not, click another Node, and then go back to the Root Node to refresh the list.
- 8. Drag the Room to the appropriate Node in the tree to activate communications with the processor.

If the room was already created before the processor was discovered, the autodiscovered Symbols (from the room in the Root Node) need to be moved into the existing room as follows:

- Open the Node tree so the target room (created previously) is displayed.
- Click the auto-discovered Room to display its Symbol(s) to the target, and drag each symbol to the appropriate existing target room.
- Delete the room from the Room Node, when one or more symbols remain on the auto-discovered room.

#### Add a Scheduling Panel Asset by Configuring a Processor

To add a scheduling panel asset by configuring a processor, do the following:

- 1. Open the Crestron Toolbox software and connect to the control system.
- 2. Enter a hostname, "HOSTNAME *uniqueHostname*." When entering a hostname, set a *uniqueHostname* for the device that describes its name and room; for example, TSS752Room123.
- 3. Enter a URL for the Crestron Fusion Cloud server, "CLOUDURLhttps://*serverHostname*/Fusion/DeviceManager/api/DeviceManager." The *serverHostname* is the hostname of the Crestron Fusion Cloud server that is provided by Crestron.
- 4. Enter the "CLOUDENABLE ON" command on the Crestron Toolbox console.
- 5. Reboot the device. After the device reboots, it connects to the Crestron Fusion Cloud server. The device displays "Retrieving Room Details."

NOTE: DNS resolution must be configured for the device's Ethernet interface and the device must be able to make an Internet connection via the port.

- 6. Open the Crestron Fusion Cloud Setup Web client.
- 7. Confirm that the Scheduling Panel is listed in the Root Node under its *uniqueHostname*. If not, click another Node, and then click the Root Node to refresh the list.
- 8. Drag the device to the appropriate room to activate communications with the device.

NOTE: For the scheduling panel to operate properly, the room must be configured with a scheduling provider.

- 9. Select the Asset, and click Edit.
- 10. Confirm that the driver type, make, and model are the appropriate selections for the Asset and the Out of the Box Functionality (OOTBF) version. Make changes, if necessary.
- 11. Click Save & Close to save changes. Click Close if no changes were made.

NOTE: In Crestron Fusion Cloud, scheduling panels are automatically discovered as inactive Assets using a default driver under the Root Node. Move the scheduling panels to the appropriate destination room in the tree to activate, and update the driver according to the Out of the Box Functionality (OOTBF) version.

If using the same OOTBF version for all inbound panels, contact the Crestron Fusion Support Group (FSG) at 855-754-5962 for help with setting up the appropriate default driver.

### For More Information

For more information on these and other procedures in Crestron Fusion Cloud, consult the embedded help. Follow the steps below to access the online help.

1. From the Crestron Fusion Cloud header tab, click Open.

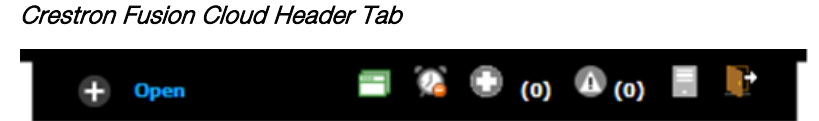

2. From the pull-down tab, click Online Help to open the Crestron Fusion Cloud online help.

#### Pull-Down Tab

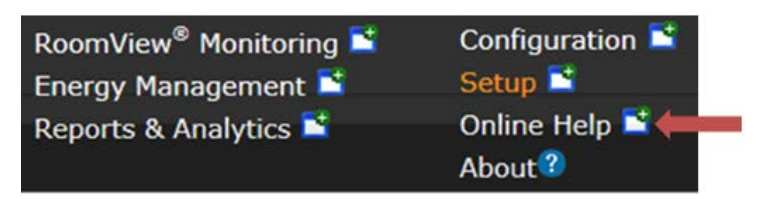

#### Further Inquiries

To locate specific information or resolve questions after reviewing this guide, contact Crestron's True Blue Online Help at www.crestron.com/onlinehelp. First-time users need to establish a user account to benefit from all features.

For information on Crestron Fusion Cloud, contact FSG at 855-754-5962 or e-mail fsg@crestron.com.

This page is intentionally left blank.

**Crestron Electronics, Inc.** 15 Volvo Drive Rockleigh, NJ 07647 Tel: 888.CRESTRON<br>Fax: 201.767.7576

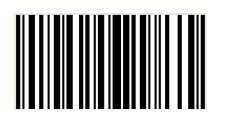